# **Kurzanleitung Rechnung Free/Small**

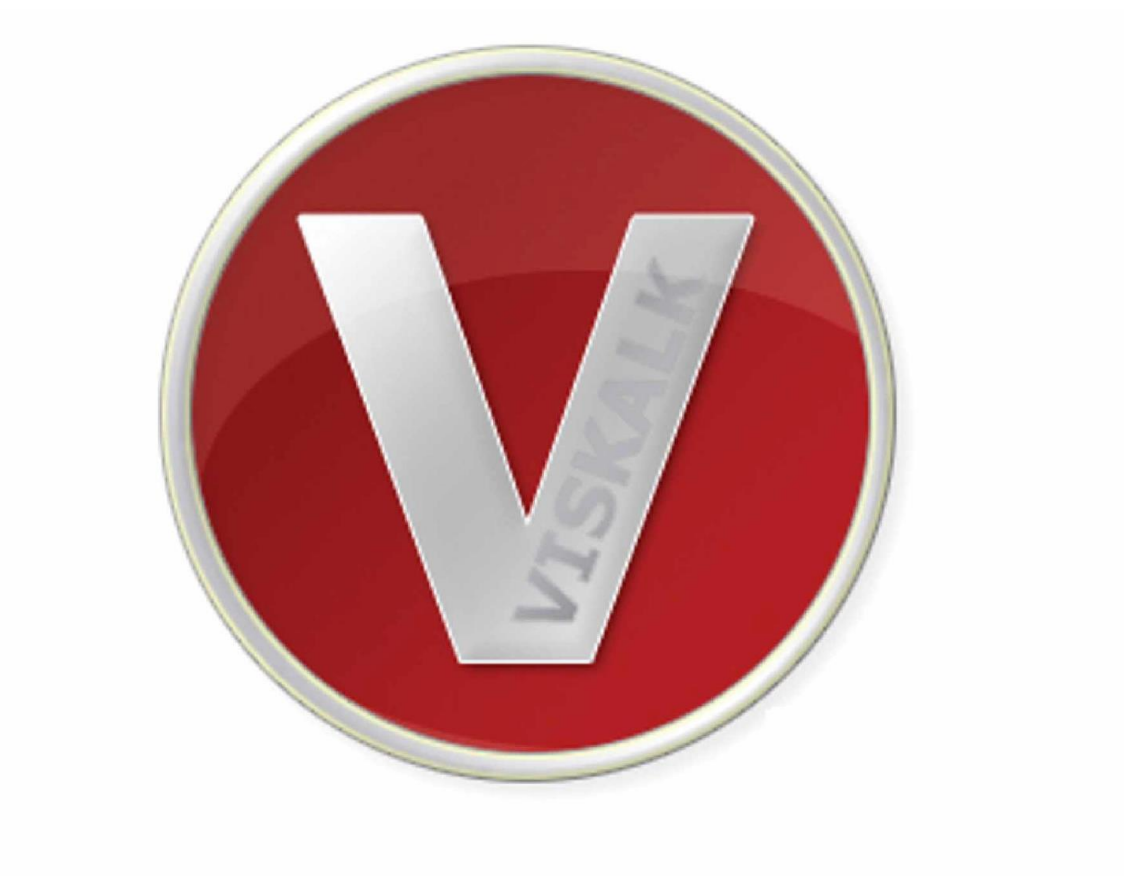

Hinweis: Falls Funktionen, Dialoge oder Buttons in Ihrer Version nicht enthalten sind, dann kann dies an Ihrer Version liegen.

## **1. Dokumentvorlage-Assistent**

Im Vorlage-Assistent passen Sie mit wenigen Klicks Ihre Firmendaten - Fuß- und Kopfzeile- etc. an: Diese Einstellungen, die Sie hier vornehmen, gelten als Vorlage für alle verwendeten Rechnungen. Am linken Rand finden Sie die Buttons, die Ihnen bei der Erstellung der Vorlage helfen. Gehen Sie von oben nach unten die einzelnen Buttons durch: Bestehende Vorlage entfernen, Kopfzeile bearbeiten, dann Kopfzeile beenden usw.

Achten Sie beim Einfügen einer Grafik darauf, eine PNG- oder JPG-Datei zu verwenden! Nachdem alle Eingaben gemacht sind, klicken Sie auf "Speichern". Falls Sie später noch Änderungen vornehmen möchten, können Sie das im Hauptmenü im Designer erledigen:

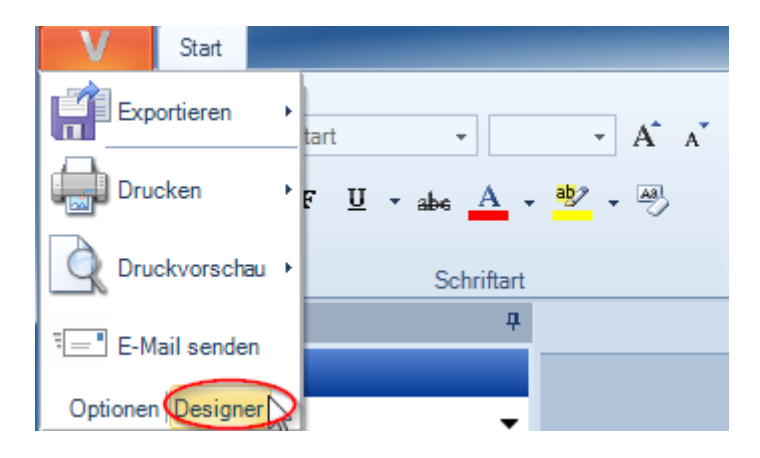

## **2. Eingabe-Assistent**

Im nächsten Schritt öffnet sich der Eingabe-Assistent, dort können Sie ein neues Dokument erzeugen oder ein bestehendes öffnen. Falls Sie ein neues Dokument erzeugen wollen, erhalten Sie mit "Weiter" den Dialog zur Eingabe der Kundenadresse, den Betreff und der Beschriftung des Dokuments. Wenn Sie sich für das Öffnen eines Dokumentes entschieden haben, erscheint mit einem Klick auf "Weiter" die Auswahl Ihrer Dokumente. Klicken Sie auf "Fertig" und es öffnet sich Ihr gewünschtes Dokument.

# **3. Grundfunktionen**

# **3.1 Funktionsleiste "Ribbon"**

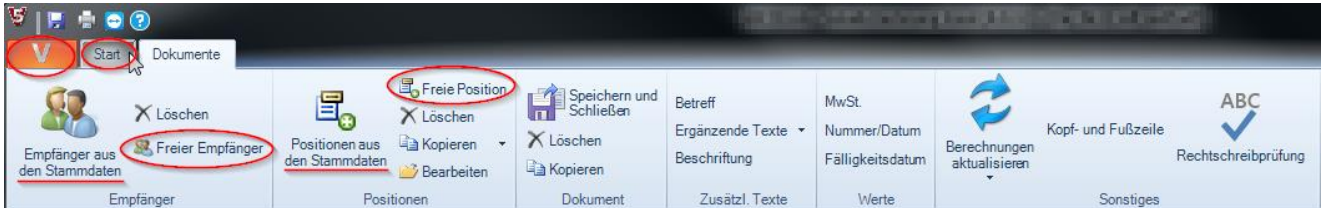

Mit Klick auf "Freie Position" im oberen Rand auch "Ribbon" genannt, öffnet sich das entsprechende Eingabefenster zum Erstellen einer neuen Position auf Ihrem Dokument. Menge, Einheit, Text, Preis, evtl. Alternativposition, etc. ist hier einzugeben. Außerdem kann hier unter "Notiz" Internes vermerkt werden, das nur hier angezeigt wird.

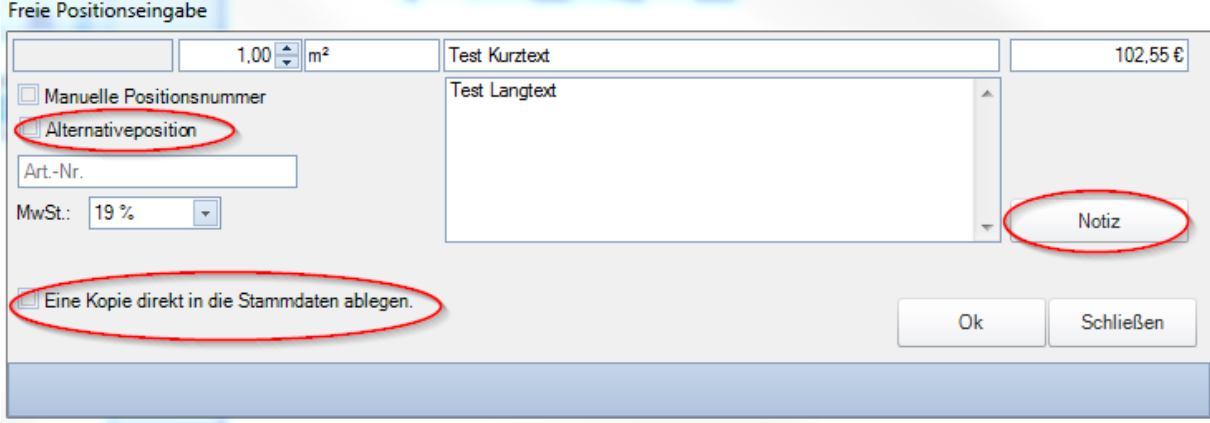

Möchten Sie eine Position bearbeiten, die Sie bereits auf das Dokument eingefügt haben, können Sie diese mit einem Doppelklick wieder öffnen.

Alternativ zum Eingabe-Assistenten können Sie hier auch einen "Freien Empfänger" für Ihr Dokument festlegen.

Bereits angelegte Empfänger (Kunden) wählen Sie mit "Empfänger aus den Stammdaten". Unter dem Reiter "Start" befinden sich alle aus Word bekannten Funktionen zum Formatieren/Editieren des Textes.

Die Druckfunktion finden Sie, indem Sie auf das "V" klicken und dann auf Drucken oder Druckvorschau. Wollen Sie für den Druck bestimmte Teile ausblenden, so finden Sie die Auswahlmöglichkeit im Menü "Lieferscheindruck", das sich rechts neben Drucken und Druckvorschau aufklappt. Mit "E-Mail senden" wird das bearbeitete Dokument als PDF automatisch in einem neuen E-Mail geöffnet. Es kann zusätzlich aus "Mustertexten" ausgewählt werden.

Die weiteren Funktionen im Ribbon werden im Kapitel "Arbeiten im Dokument" beschrieben.

# **3.2 Optionen**

Im Programm können Sie über das Menü "Optionen" Verschiedene Grundeinstellungen vornehmen.

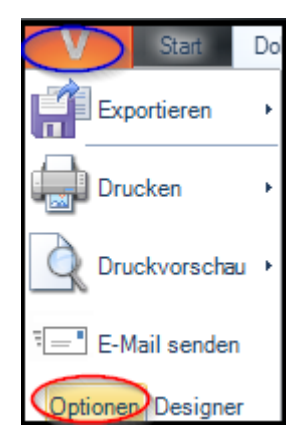

Der Menüpunkt "Allgemein" können Sie u.a. die Rechtschreibprüfung aktivieren und die Sortierung der Dokumente festlegen:

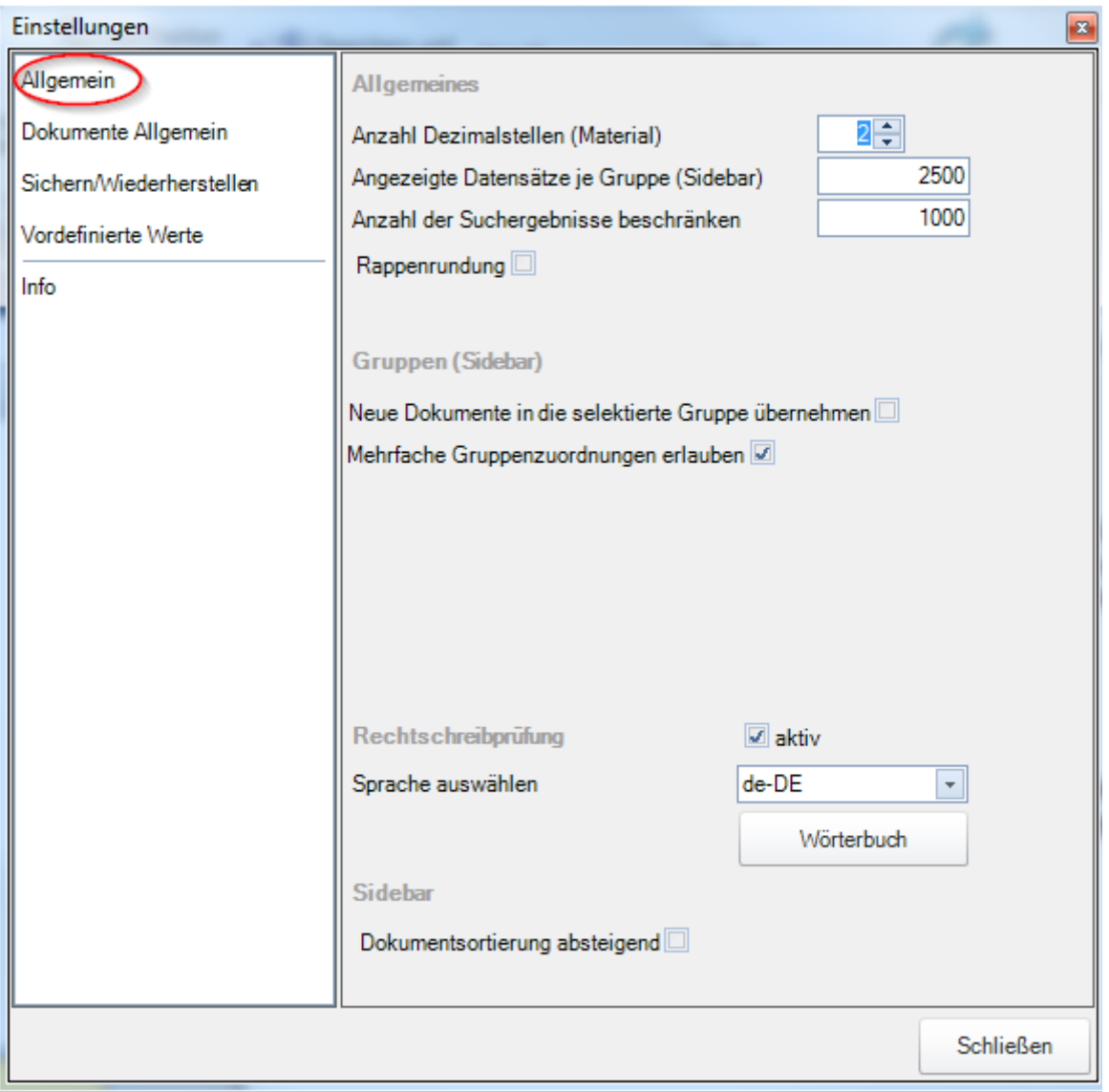

## **Kurzanleitung Rechnung Free/Small** 4

Im Unterpunkt "Dokumente Allgemein" finden Sie die "Automatische Nummernvergabe". Hier hinterlegen Sie, welche Nummer dem neuen Dokument zugewiesen werden soll. "Prefix" ist die feststehende Nr. vor der fortlaufenden Nummer in dem Fall "2016", "Suffix" die feststehende Nr. nach der fortlaufenden Nummer. Wobei es sinnvoll ist, diese mit einem Minuszeichen oder Unterstrich zu trennen, da auf dem Dokument dies als ganze Nr. (2016201) so angezeigt wird.

Hinweis: Jahres- und Monatswechsel, wie in unserem Beispiel, müssen Sie manuell vornehmen!!

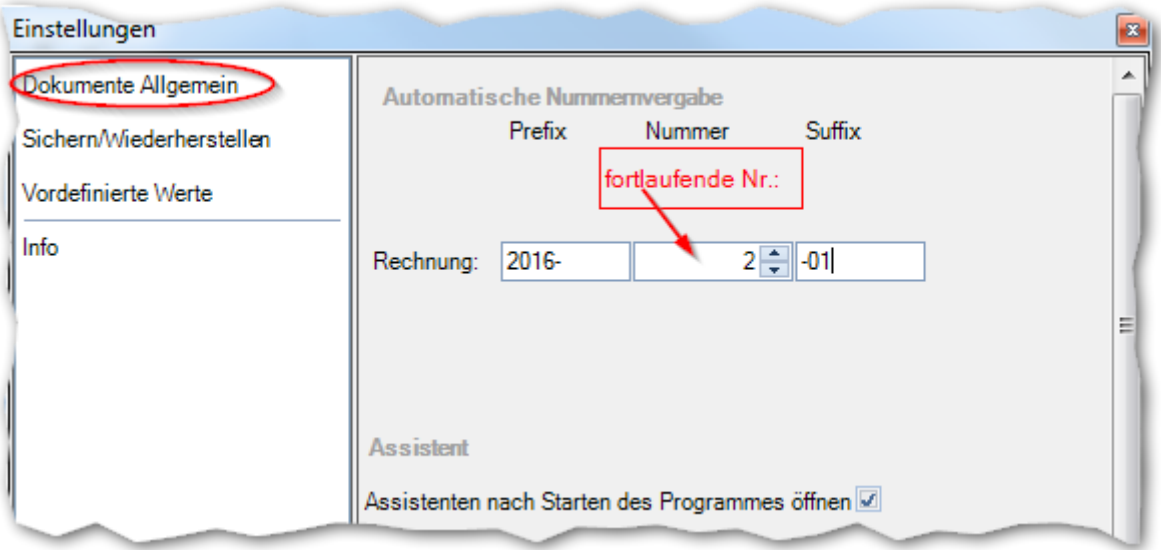

Unter dem Menüpunkt "Sichern/Wiederherstellen" finden Sie die Möglichkeit zum Sichern und Wiederherstellen der Datenbank.

Hinweis: Es sollte ein Bereich gewählt werden, der nicht durch besondere Rechte geschützt oder eingeschränkt ist (z.B. C:\Weto).

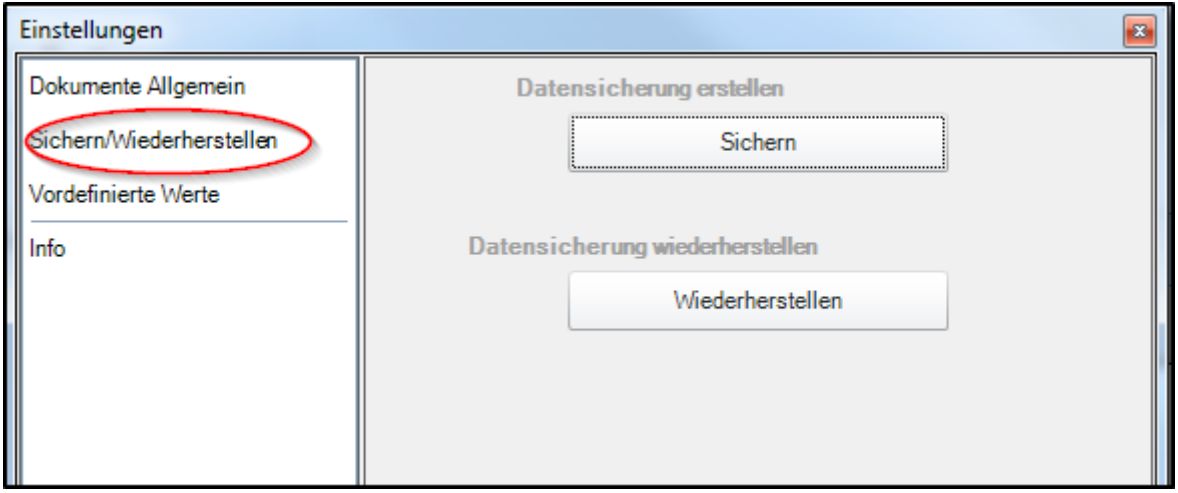

Im 3. Unterpunkt befinden sich die Einstellmöglichkeit für verschiedene MwSt.-Sätze und die Beschriftungen, für Sonderpositionen, wie "Alternativ" oder "Zuschlagposition".

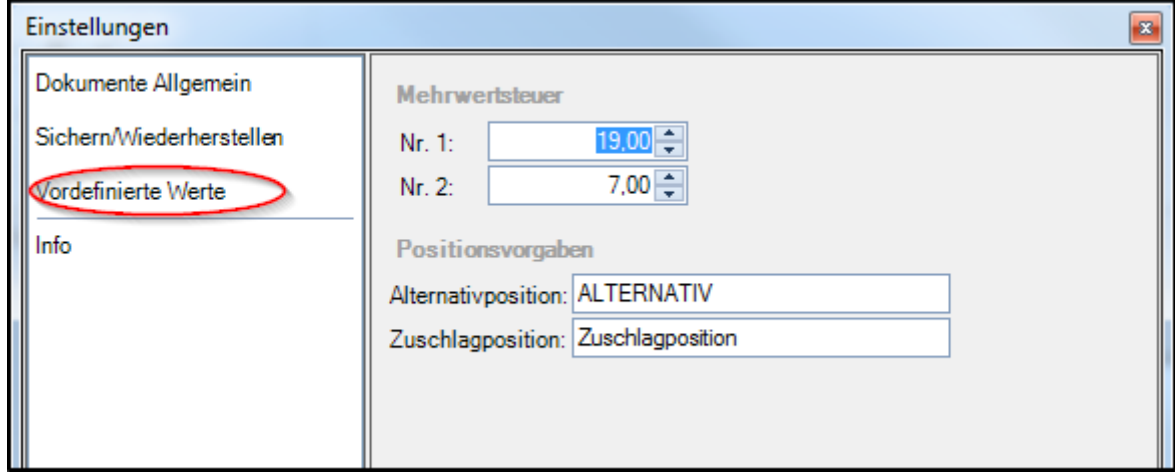

Unter dem Menüpunkt "Info" finden sie allgemeine Informationen zum Programm und die Versionsnummer.

# **4. Symbolleisten**

Die Symbolleisten sind logisch aufgebaut und erklären sich zum größten Teil selbst. Hilfreich sind die "Tooltips" (sh. Bild rechts "Assistent starten"). Diese öffnen sich, nachdem Sie eine Weile mit der Maus auf dem Symbolbutton bleiben.

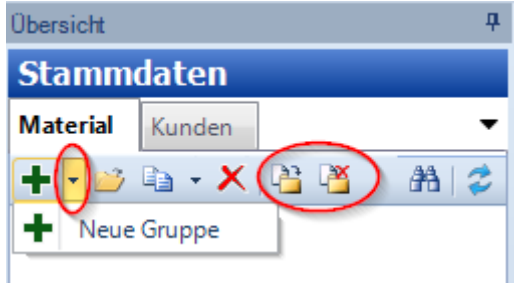

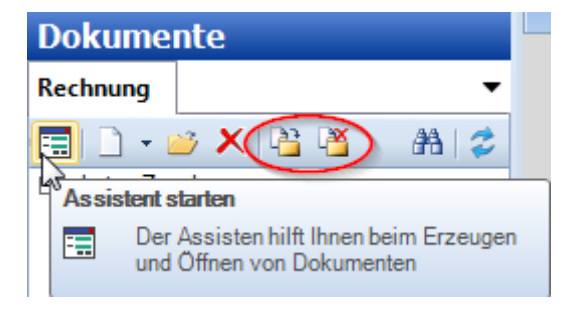

Für die markierten Schalter "Neue Gruppe" und "Verknüpfen mit" und "Verknüpfung entfernen" ist folgendes zu beachten:

#### **Wichtig:**

Wird von "keiner Zuordnung" mit einer Gruppe verknüpft, wird es sofort verschoben. Von Gruppe zu Gruppe wird eine Verknüpfung angelegt (ähnlich wie bei den Office-Programmen). Ist die Verknüpfung nicht gewünscht, kann mit "Verknüpfung entfernen" diese gelöscht werden!

Die gleichen Funktionen wie die Symbole, können Sie mit dem Kontextmenü (Rechte Maustaste) im linken Bereich (Sidebar) aufrufen.

# **5. Stammdaten "neu" Material und Kunden**

## **5.1 Neues Material anlegen:**

Im Reiter Material können alle in der Firma verwendeten Materialien definiert werden. Es ist möglich, verschiedene Gruppen für Materialien anzulegen und anschließend die Materialien der entsprechenden Gruppe zuzuteilen. Falls keine Gruppe angelegt ist, werden die Artikel in die Gruppe "keine Zuordnung" eingefügt und können von da aus einer anderen Gruppe zugeteilt werden.

Bei den Material-Stammdaten kann für den Artikel Bezeichnung, Nummer, Suchname und eine Beschreibung vergeben werden. Zum Anlegen der Preise wird zuerst ein Listenpreis eingegeben. Dieser kann mit einem Zu- oder Abschlag versehen werden über "Verschnitt/Rabatt". Der so errechnete Selbstkostenpreis wird mit dem Häkchen neben dem Selbstkostenpreis mit sämtlichen unten angelegten Materialpreisen abgeglichen.

Über den kleinen Pfeil in der Menüleiste rechts neben "Preise" können beliebig viele neue Preise angelegt werden. Außerdem kann hier unter "Notiz" Internes vermerkt werden, das nur hier angezeigt wird.

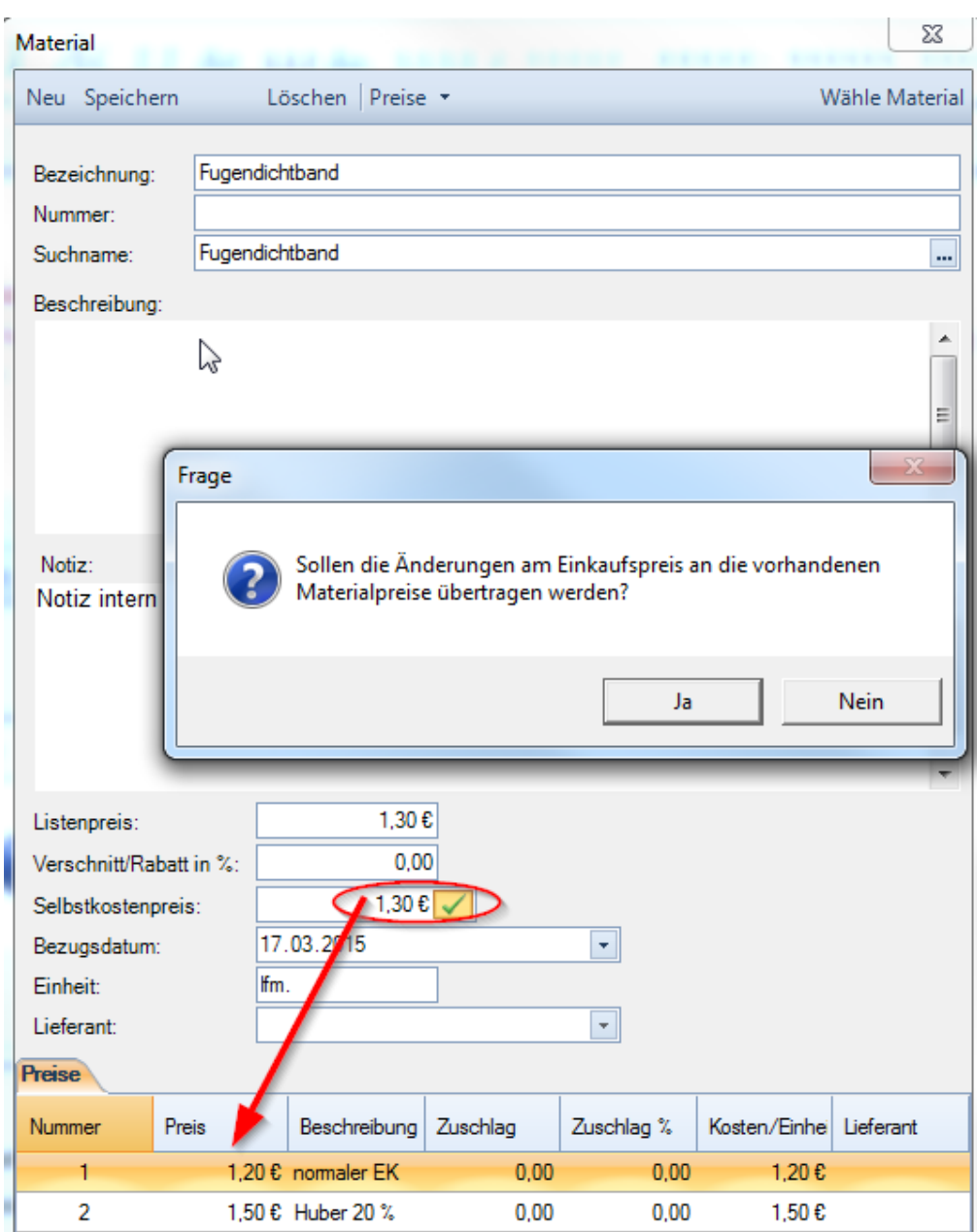

## **5.2 Neuen Kunden anlegen:**

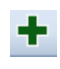

Der Kundenstamm von Viskalk ist so gestaltet, dass eine Firma (kann auch eine Familie oder Einzelperson sein) verschiedene Kontakte mit wiederum unterschiedlichen Adressen (falls benötigt) haben kann. Öffnet man das Kundenformular, um einen neuen Kunden anzulegen, steht der Cursor in Vor- und Nachname. Dieser kann mit dem Haken hinter "Nachname" gleich als Firmen- und Suchname übernommen werden. Es können dann direkt der erste private Kontakt und die private Adresse eingegeben werden.

Mit dem Pfeil unter "neuer Kontakt" kann ein weiterer Kontakt mit dem entsprechenden Typ des Kontakts gewählt werden (analog neue Adresse). Für jede Firma können anschließend individuell die Zahlungskonditionen vordefiniert werden, die für Rechnungen verwendet werden.

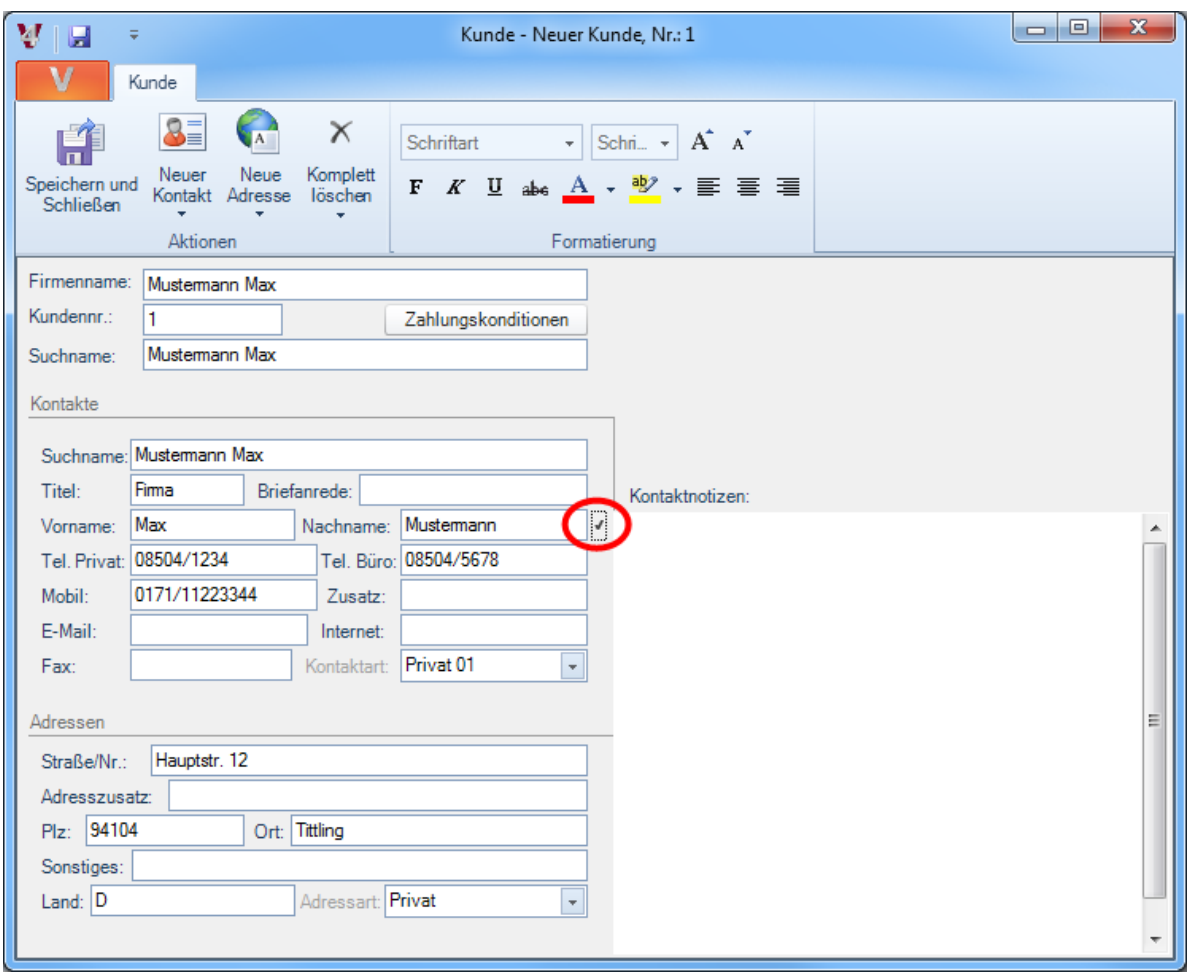

Sie können aber auch einen neuen Kunden anlegen, indem Sie einen freien Adressaten ins Dokument, bzw. über den Assistenten einfügen. Beim Schließen des Dokuments werden Sie vom Programm gefragt, ob der Empfänger in die Stammdaten übernommen werden soll.

![](_page_8_Picture_70.jpeg)

# **6. Mustertexte/Ergänzende Texte**

Unter Mustertexte werden Texte angelegt, die anschließend für ein Dokument verwendet werden können. Es ist für Texte angedacht, die der Anwender immer wieder benötigt (z.B. dass Rechnungen einer Aufbewahrungsfrist von… unterliegen).

![](_page_9_Picture_50.jpeg)

Diese Texte können über die Funktion "Ergänzende Texte" vor und nach den einzelnen Positionen in das aktive Dokument eingefügt werden. Diese Texte können nach Belieben frei geschrieben oder aus den Mustertexten geladen werden. Außerdem können Sie in dem Dialog Ihre Zahlungskonditionen (ggf. mit Skonto) einstellen.

![](_page_9_Picture_51.jpeg)

# **7. Arbeiten im Dokument**

Ribbon:

Über die "Ribbon" Leiste finden Sie zum Teil die gleichen Funktionen wie im Eingabeassistenten oder in den Symbolleisten. Hier stellen Sie u.a. das Fälligkeitsdatum einer Rechnung ein oder ändern die Mehrwertsteuer. Unter "Beschriftung" ist u.a. "Stornorechnung" hinterlegt.

![](_page_10_Picture_4.jpeg)

Position:

Mit Doppelklick auf die entsprechende Position öffnet sich das "Positionen bearbeiten" Fenster und Sie können die Position hier ändern z.B. von "Standard" auf "Alternativ", "Notizen" vermerken, "In Stammdaten übernehmen" oder einen Rabatt setzen. Mit den Navigationspfeilen (Doppelpfeilen) können Sie eine Position nach der anderen bearbeiten, ohne die einzelnen Positionen extra zu öffnen. Geschlossen wird eine Position mit dem "x" rechts oben.

![](_page_10_Picture_94.jpeg)

Die Bearbeitung der Positionen auf dem Dokument erfolgt auch über einen Klick mit der rechten Maustaste auf eine Position, dann öffnet sich das Kontextmenü. Hier erscheinen verschiedene Bearbeitungsmöglichkeiten für die gewählte Position.

![](_page_11_Picture_2.jpeg)

Die gängigen Kurzbefehle können auch für Positionen angewendet werden:

- $STRG + C = kopieren$
- $STRG + V =$ einfügen
- $STRG + X = ausschneiden$